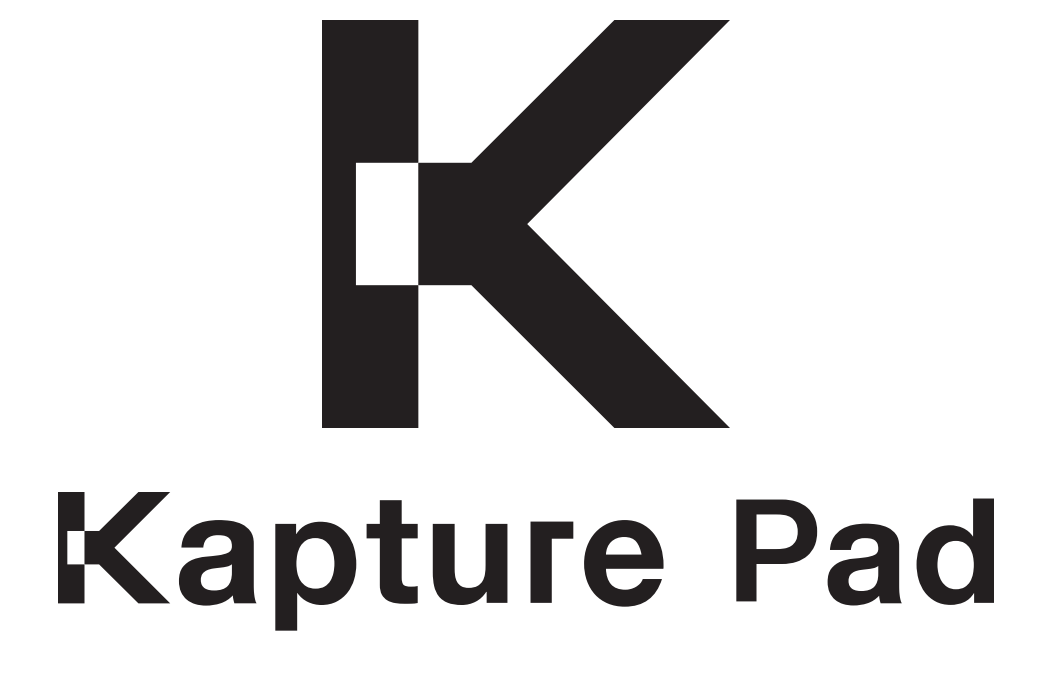

Setup Guide Windows

Version 1.1.4

# **Kapture Pad - Setup Guide Windows**

- 1. Introduction
- 2. Installing and using Kapture Pad for the first time
	- 2.1 Bonjour
	- 2.2 Kapture Pad Installer
	- 2.3 Network
	- 2.4 Kapture Pad Connector
	- 2.5 Ableton Live 8 Control Surface
	- 2.6 Launch Kapture Pad
- 3. Using Kapture Pad any other time
	- 3.1 Ad hoc network
	- 3.2 Kapture Pad Connector
	- 3.3 Launch Kapture Pad

## **1. Introduction**

Thanks for purchasing Kapture Pad! Setting up Kapture Pad for the first time should take about 5 minutes. Starting Kapture Pad any time after that will be very quick.

If you need extra help you can always consult the forum - <http://liine.net/forum> - or contact us at support@liine.net

# **3. Installing and using Kapture Pad for the first time**

## **2.1 Bonjour**

Download Bonjour Print Services from the following link: <http://support.apple.com/kb/DL999>

## **2.2 Kapture Pad Installer**

Download and run the *Kapture Pad Installer* from<http://liine.net/en/support>

When prompted, select the directory where you installed Live. This is usually \Program Files\Ableton\Live 8.x.x\. If you want to use Kapture Pad with different versions of Live 8, you will need to run the installer for each version.

When you install Kapture Pad on Windows XP, you will get an installation Wizard:

- Choose "No, not this time" when prompted for Windows Update.
- Choose "Install the software automatically"
- Choose "Continue anyway" when the unsigned driver warning appears.

### **2.3 Network**

The next step is setting up an ad-hoc network on your computer. You can go to the link on Microsoft, or follow the instructions as listed here.

Quick tip: Many users have found it easier to manage ad hoc connections on Windows using http://www.connectify.me/

#### Windows XP

<http://www.microsoft.com/windowsxp/using/networking/setup/adhoc.mspx>

- Go to Control Panel / Network Connections
- Right-click on "Wireless Network Connection", select "Properties"
- In the Wireless Networks tab, click "Add..." and enter KapturePad as the SSID
- Optionally set a password
- Make sure the checkbox is ticked next to "This is a computer-to-computer (ad hoc) network)"
- Click OK
- Go to Settings / Wi-Fi on your iPhone/iPad and connect to the ad hoc network.

#### Windows Vista

<http://windows.microsoft.com/en-US/windows-vista/Set-up-a-computer-to->computer-adhoc-network

- Open "Connect to a Network": Click the Start button, then click "Connect To"
- Click "Set up a connection or network."
- Click "Set up an ad hoc (computer-to-computer) network, click Next, and then follow the steps in the wizard.
- Go to Settings / Wi-Fi on your iPhone/iPad and connect to the ad hoc network.

#### Windows 7

http://windows.microsoft.com/en-US/windows-vista/Set-up-a-computer-to-computer-adhoc-network

- Click on Start and type "wireless". Click on "Manage wireless networks"
- Click on "Add", then "Create an ad hoc network", and "Next"
- Enter "KapturePad" as the network name and optionally set a password
- Click "Next" to finish.
- Go to Settings / Wi-Fi on your iPhone/iPad and connect to the ad hoc network.

## **2.4 Kapture Pad Connector**

Every time you want to use Kapture Pad, you need to start the Kapture Pad Connector. There's nothing to configure, it just needs to be running. The first time you run Kapture Pad Connector on Windows XP, you might get an installation Wizard.

- Choose "No, not this time" when prompted for Windows Update.
- Choose "Install the software automatically"
- Choose "Continue anyway" when the unsigned driver warning appears.

## **2.4 Ableton Live 8 Control Surface**

Start Ableton Live and open the Preferences / MIDI Sync. Choose the following settings.

#### Windows XP

- Control Surface: Kapture Pad
- Input: KapturePad
- Output: KapturePad

#### Windows Vista/7

- Control Surface: Kapture Pad
- Input: KapturePad
- Output: 3- KapturePad

## **2.5 Launch Kapture Pad**

Check that your iPad is connected to the ad-hoc network. You should see the AirPort symbol in the upper lefthand corner. Launch the Kapture Pad app.

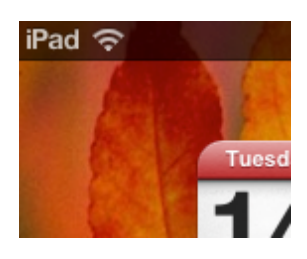

# **3. Using Kapture Pad any other time**

## **3.1 Network**

The next step is setting up an ad-hoc network on your computer. You can go to the link on Microsoft, or follow the instructions as listed here.

Quick tip: Many users have found it easier to manage ad hoc connections on Windows using <http://www.connectify.me>/

#### Windows XP

<http://www.microsoft.com/windowsxp/using/networking/setup/adhoc.mspx>

- Go to Control Panel / Network Connections
- Right-click on "Wireless Network Connection", select "Properties"
- In the Wireless Networks tab, click "Add..." and enter KapturePad as the SSID
- Optionally set a password
- Make sure the checkbox is ticked next to "This is a computer-to-computer (ad hoc) network)"
- Click OK
- Go to Settings / Wi-Fi on your iPhone/iPad and connect to the ad hoc network.

### Windows Vista

http://windows.microsoft.com/en-US/windows-vista/Set-up-a-computer-to-computer-adhoc-network

- Open "Connect to a Network": Click the Start button, then click "Connect To"
- Click "Set up a connection or network."
- Click "Set up an ad hoc (computer-to-computer) network, click Next, and then follow the steps in the wizard.
- Go to Settings / Wi-Fi on your iPhone/iPad and connect to the ad hoc network.

### Windows 7

http://windows.microsoft.com/en-US/windows-vista/Set-up-a-computer-to-computer-adhoc-network

- Click on Start and type "wireless". Click on "Manage wireless networks"
- Click on "Add", then "Create an ad hoc network", and "Next"
- Enter "KapturePad" as the network name and optionally set a password
- Click "Next" to finish.
- Go to Settings / Wi-Fi on your iPhone/iPad and connect to the ad hoc network.

### **3.2 Kapture Pad Connector**

Every time you want to use Kapture Pad, you need to start the Kapture Pad Connector. There's nothing to configure, it just needs to be running. The first time you run Kapture Pad Connector on Windows XP, you might get an installation Wizard.

- Choose "No, not this time" when prompted for Windows Update.
- Choose "Install the software automatically"
- Choose "Continue anyway" when the unsigned driver warning appears.

## **2.5 Launch Kapture Pad**

Check that your iPad is connected to the ad-hoc network. You should see the AirPort symbol in the upper lefthand corner. Launch the Kapture Pad app.

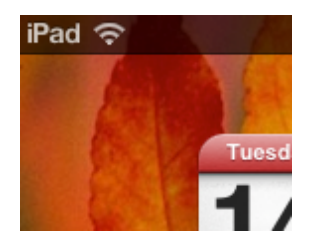